# **آموزش نرمافزار sim20**

**هـــــــــــــو الحـــــــــــــقــــــــ**

**معرفی و شبیهسازی سیستمهای پایهای**

-۱ مقدمه

-۲ معرفی باندگراف 20sim معرفی نرمافزار  $-1$ ۴- معرفی بخشهای مختلف 20sim 20 مثالهای از رسم باندگرافها در 20sim -۶ مثال کامل شبیهسازی باندگراف در sim:20 مدل یکچهارم سیستم تعلیق خودرو

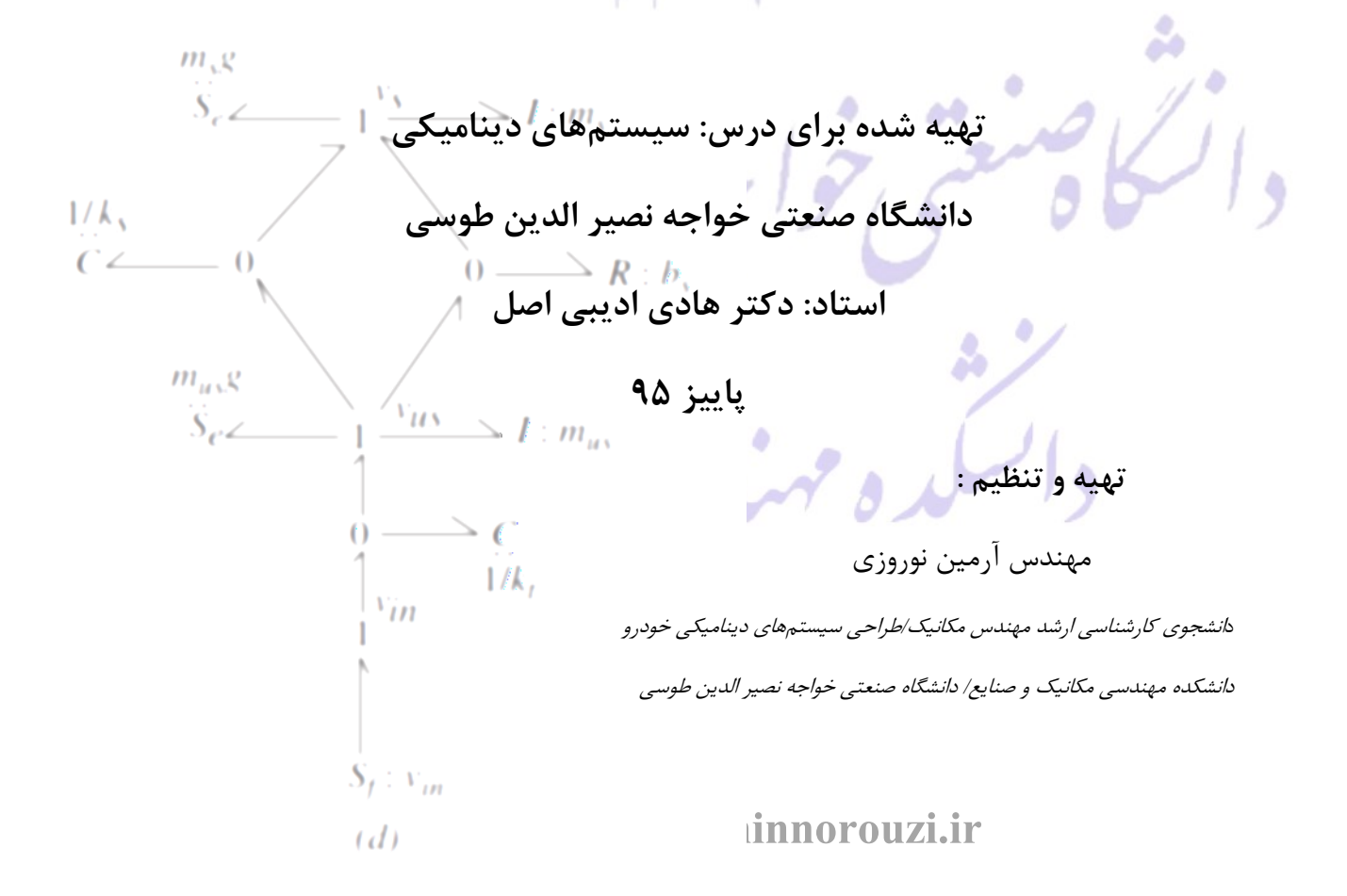

**-۱ مقدمه**

در این آموزش قصد داریم ابتدا نگاه اجمالی به روش مدلسازی باندگراف، کاربرد آن در مدلسازی سیستمها و معرفی نرمافزار 20sim که برای شبیهسازی باندگراف استفاده می شود، داشته باشیم. بخش بعدی شامل معرفی قسمتهای مختلف نرمافزار sim20 و همچنین مدلسازی سیستمهای مختلف است. در آخر مدل یک چهارم سیستم تعلیق خودرو جهت رسم در نرمافزار  $20$ sim و شبیهسازی آن ارائه شده است.

**-2 معرفی باندگراف**

روش باند گراف در واقع یک زبان مشترک برای نمایش و مدل سازی سیستمهای دینامیکی مختلف از قبیل مکانیکی، الکتریکی، شیمیایی، سیاالتی و... است.

باندگراف توسط پروفسور Paynter .Hدر دانشگاهMIT در اوایل سال ۱۱۵۱ معرفی شد. شاگردان وی به نامهای Karnopp، Margolis و Rosenberg این مدل گرافیکی را به روشی که باعث توسعه پایدار در کار محققان زیادی شده است، بسط دادند.

با استفاده از باندگراف میتوان سیستمهای مختلف ار جمله سیستمهای الکتریکی، مکانیکی، هیدرولیکی و... را با یک سیستم واحد و نوشتاری که شامل باندها و برخی المانهای مختلف است شکل داد. مبنای این روش شارش جریان از منابع تولید کنندهی توان به سمت مصرف کنندهها است که حاصل ضرب دو عامل flow و effort میباشد. به عنوان مثال یک مقاومت الکتریکی که در یک مدار به یک منبع متصل است توانی از آن میگذرد که حاصل ضرب ولتاژ و جریان (flow) است. )

در این سیستم المانهای مختلف در سیستمهای مختلف به صورت یک صورت واحد مدل شده است که فقط مقدار و شرایط آن متفاوت است. به طور مثال در این مدلسازی از المان مقاومت استفاده شده است که در سیستم الکتریکی معادل مقاومت، در سیستم مکانیکی شامل دمپر و در سیستمهای دیگر شامل المانی است که در برابر جریان (flow) مقاومت نشان می<sup>دهد.</sup>

با توجه به اینکه هدف از این آموزش شبیهسازی باندگراف است، این آموزش با فرض اینکه سیستم مورد نظر با باندگراف مدل شده است، به شبیهسازی باندگراف در نرمافزار 20sim پرداخته است.

در زیر مثالهای از مدلهای باندگراف سیستمهای مختلف را نشان داده شده است. شکل (۱– الف) سیستم الکتریکی را نمایش میدهد که باندگراف این سیستم در شکل (۱–ب) نشان داده شده است که شامل المانهای مقاومت و خازن است.

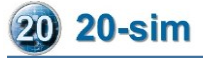

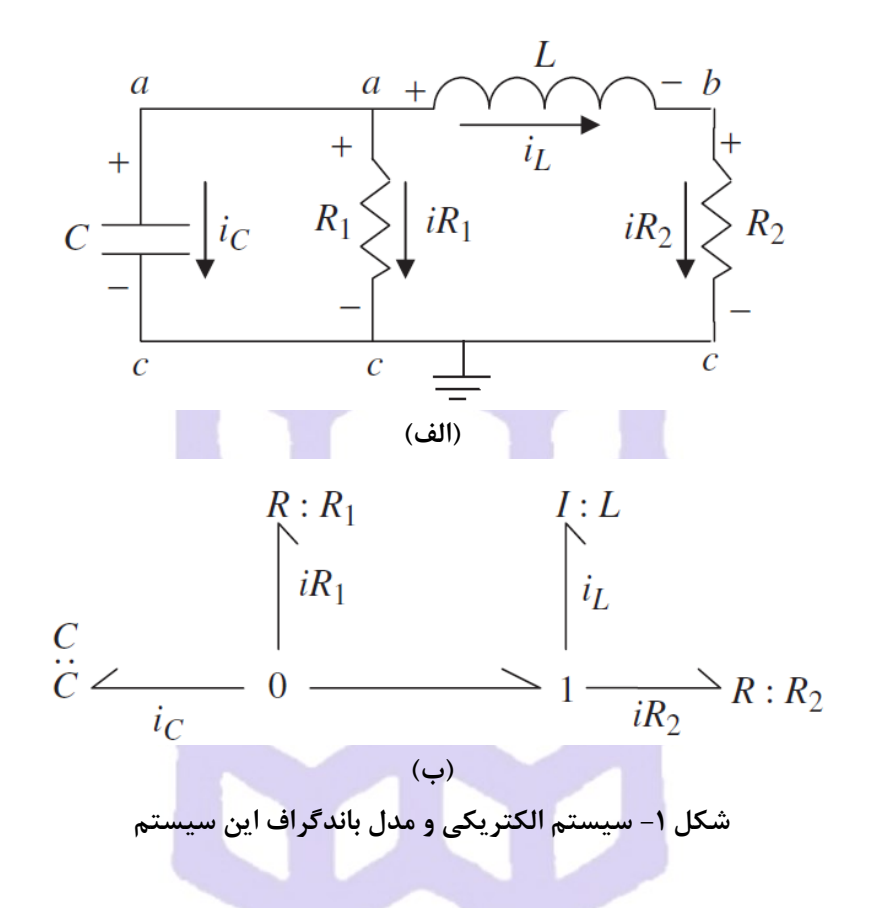

شکل )۲( تا )۴( به ترتیب سیستمهای مکانیکی، هیدرولیکی و سیستمهای چند دامنه و انرژی را به همراه مدل باندگراف آنها نمایش میدهد.  $\hat{a}$ 

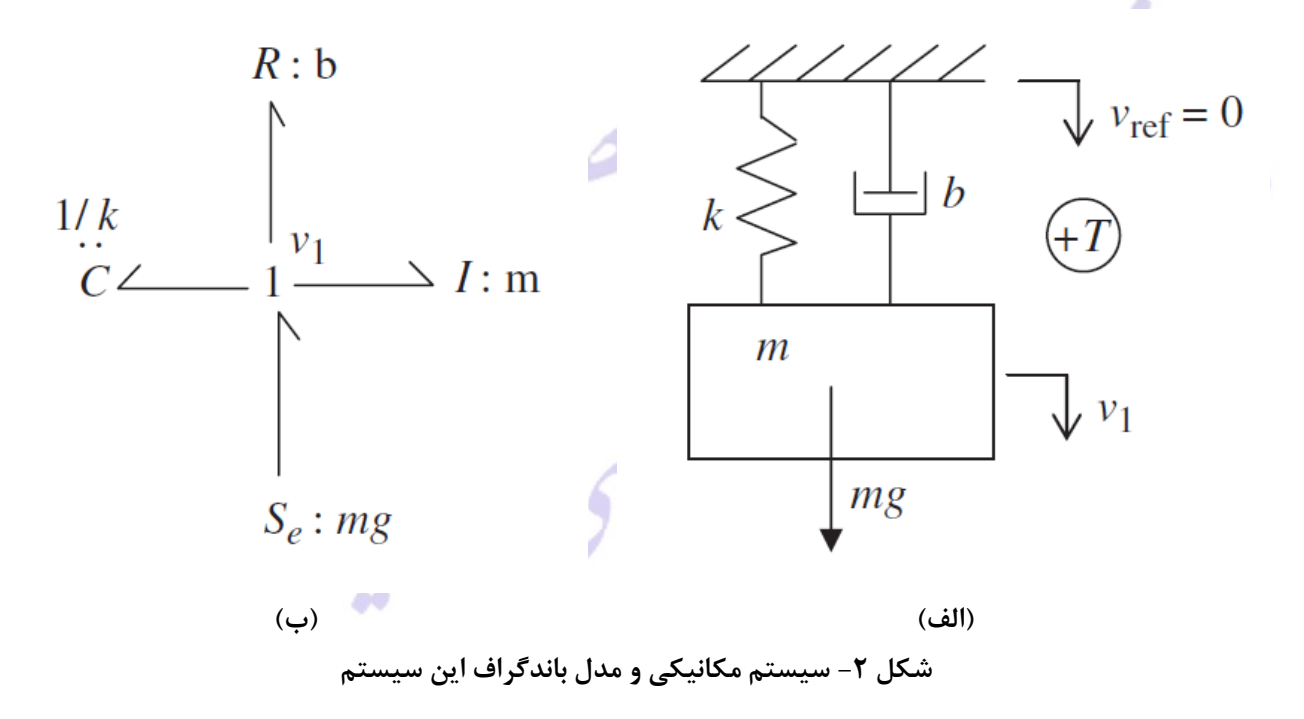

**20 20-sim** 

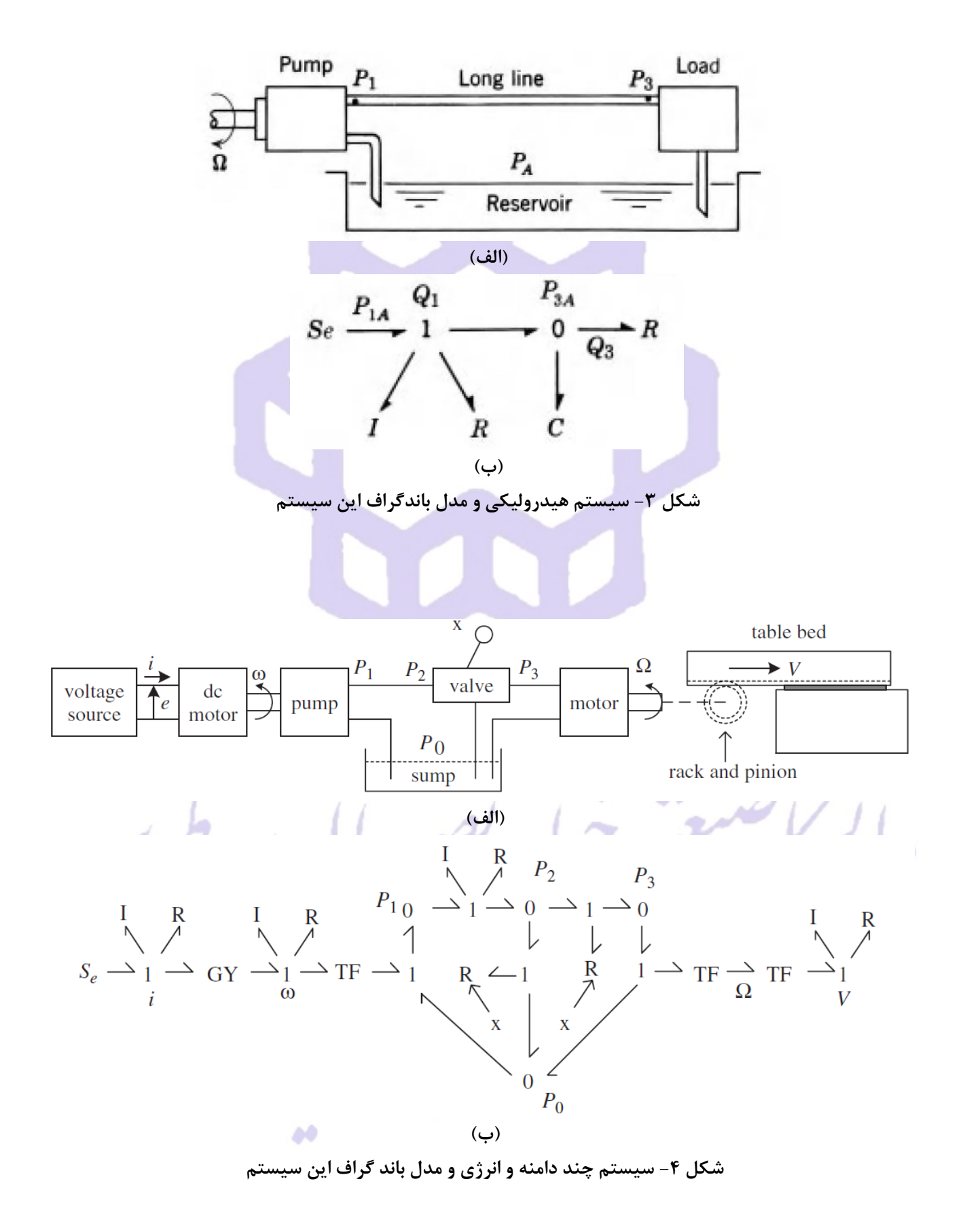

همانطور که در شکل (۴) مشاهده می شود سه سیستم الکتریکی، مکانیکی و هیدرولیکی با یک مدلسازی واحد و یک شکل مدل شده است. با رسم این باند در نرمافزار و اعمال ورودی میتوان پاسخ این سیستم با مدل باندگراف را بدست آورد.

## **-۳ معرفی نرمافزار sim20**

نرمافزار 20sim و Dymola جزو نرمافزارهای شبیهسازی و مدلسازی سیستمها به روش باندگراف میباشد. نرمافزار 20sim ساده و گرافیکی برای رسم باندگراف ایجاد شده که میتوان باندگراف مورد نظر را در آن رسم و سپس با استفاده از ابزار آالت اعمال ورودی، انواع ورودی را اعمال نمود. همچنین میتوان با استفاده از ابزارهای رسم نمودار، هر نموداری را رسم کرد. شکل (۵) محیط نرمافزار 20sim را نمایش میدهد.

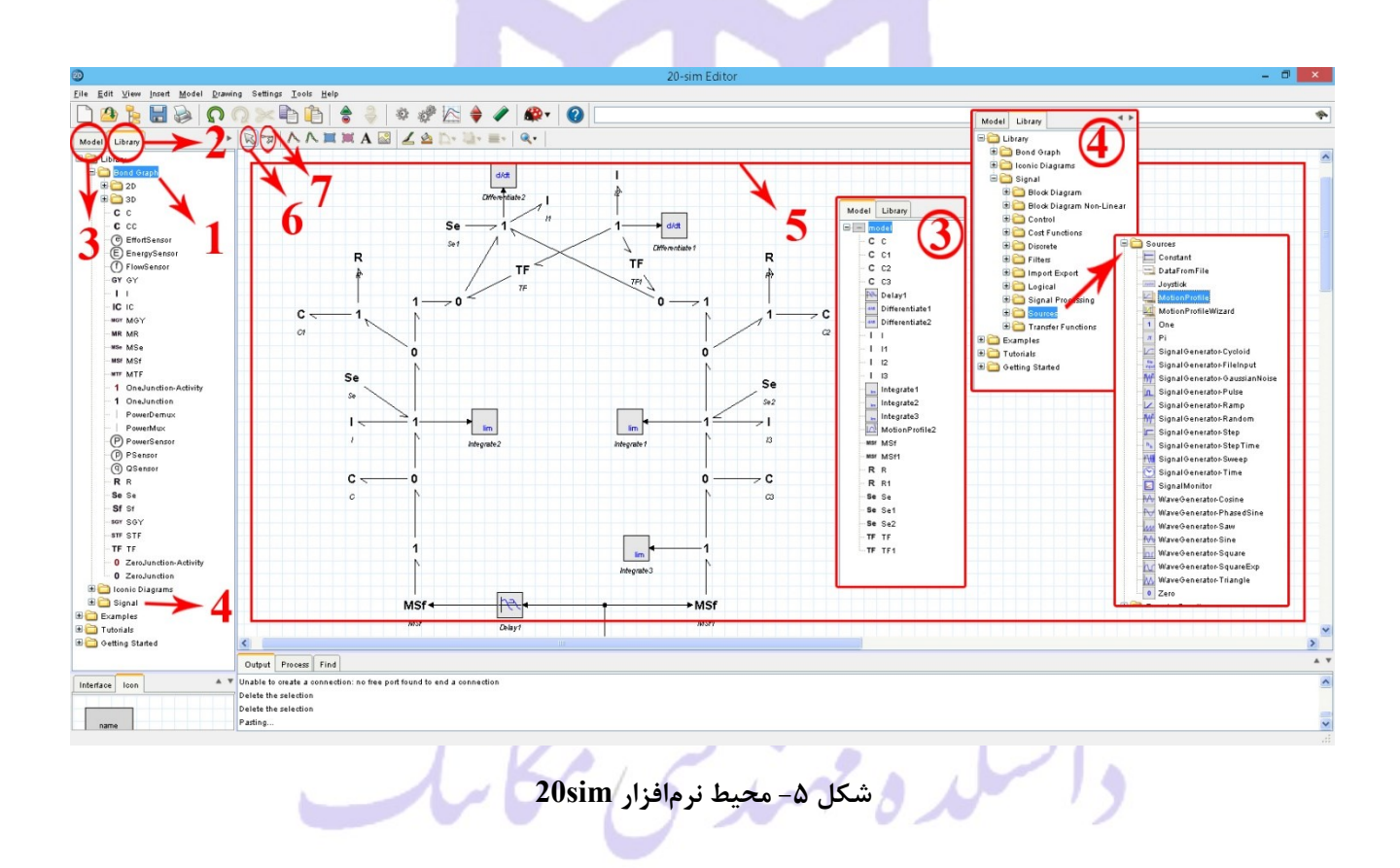

همانطور که در شکل (۵) نشان داده شده است، بخش (۱) این نرم افزار کتابخانه باندگراف را نمایش می دهد. در این قسمت با گرفتن یکی از المانها و کشیدن آن روی صفحه شطرنجی (بخش ۵) که صفحه کار ما است، مدلسازی شروع میشود.

60

بخش شماره )۲( کتابخانه کلی نرمافزار را نمایش میدهد و بخش )۳( کتابخانه مدل طراحی شده را نمایش می دهد. همانطور که در شکل باز شده بخش (۳) در قسمت چپ تصویر مشاهده می شود، همه اجزای بکار رفته در باندگراف مدل شده، نمایش داده شده است.

بخش )۴( شامل سیگنالهای مختلف میباشد. بخش source که در صفحه باز شدهی بخش )۴( در سمت چپ تصویر نیز نشان داده شده است شامل ورودیهای مرجع ما برای سیستم است. این ورودیها شامل پروفیل، ورودی پله و... مے باشد.

همانطور که گفته شد برای رسم باندگراف از قسمت (۱) به صورت کشیدن و رها کردن (drag and drop) در بخش (۵) استفاده میشود. به وسیله بخش (۷) میتوان این المانها را به هم وصل کرد. با استفاده از بخش (۶) نیز میتوان یک قسمت از باند یا المان را انتخاب نمود، تعویض جا داد یا کارهای مطلوب دیگر را انجام داد.

## **-۴ معرفی بخشهای مختلف sim20**

در این بخش به معرفی قسمتهای مختلف نرمافزار  $20$ sim که برای مدل کردن یک باندگراف ضروری است میپردازیم. ابتدا به معرفی بخشهای ضروری کتابخانه نرمافزار (بخش ۲ شکل ۵) میپردازیم. شکل (۶) قسمتهای اصلی این بخش را نمایش میدهد.

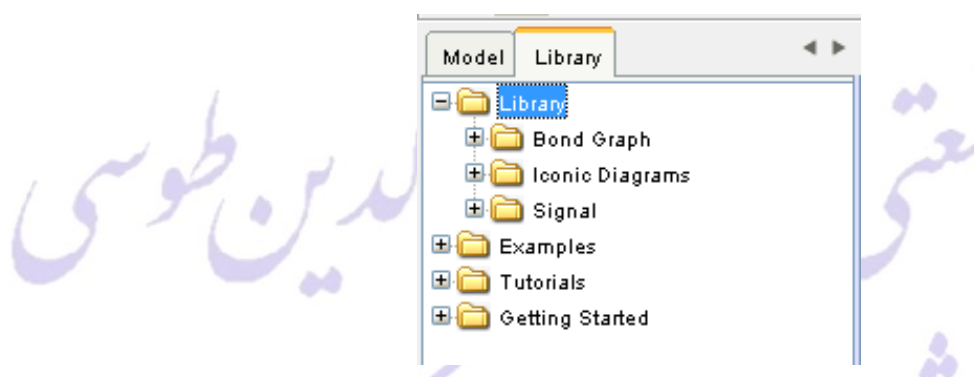

**شکل -۶ بخش کتابخانه نرمافزار باندگراف**

همانطور که در شکل (۶) نشان داده شده است، این بخش شامل چهار قسمت Example ،Library، Tutorial و Started Getting است. در این جزوه آموزشی تنها با قسمت Library کار داریم و بحث کردن پیرامون سه بخش دیگر خارج از حوصله این فصل است.

بخش Library شامل سه بخش اصلی با عناوین Graph Bond، Diagrams Iconic و Signal است.

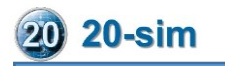

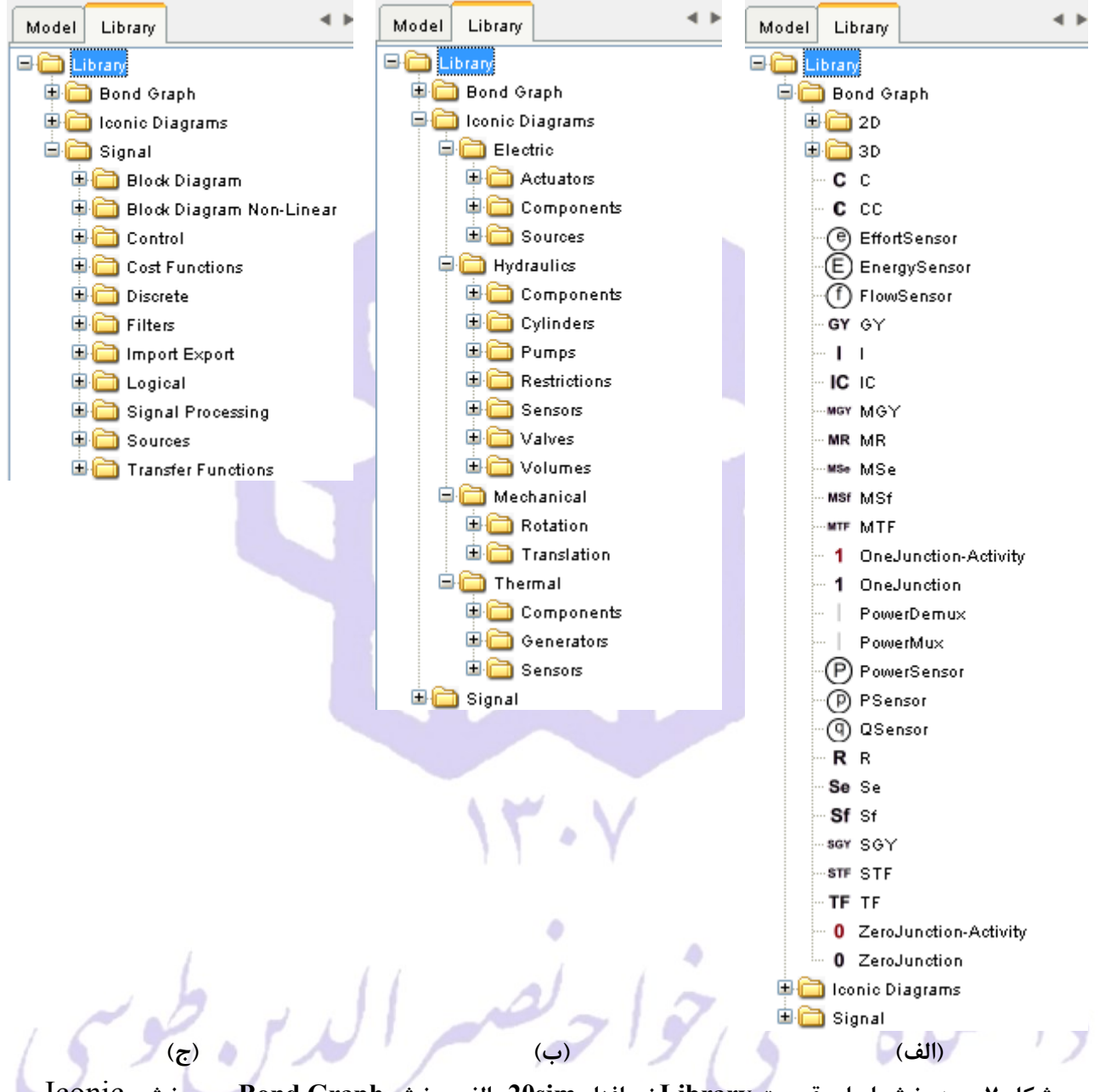

**شکل -۷ سه بخش اصلی قسمت Library نرمافزار sim20 الف- بخش Graph Bond ب- بخش** Iconic Diagrams ج- بخش Signal

بخش باندگراف )شکل -۷الف( که بخش اساسی برای مدلسازی باندگرافهای این جزوه آموزشی است و در ادامه توضیح داده خواهد شد. بخش دوم Diagrams Iconic( شکل -۷ب( شامل برخی آیکون های آماده طراحی شده برای سیستمهای مختلف از جمله الکتریکی، مکانیکی و... است. به طور مثال این بخش شامل یک مدل شماتیکی از یک چرخ دنده برای قسمت مکانیکی است. بخش Signal( شکل -۷ج( شامل سیگالهای مختلف است. این بخش شامل ابزارهای مختلف میباشد که در این آموزش بخش source شرح داده خواهد شد. بخش source این قسمت نیز در شکل )۸( نشان داده شده است.

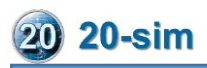

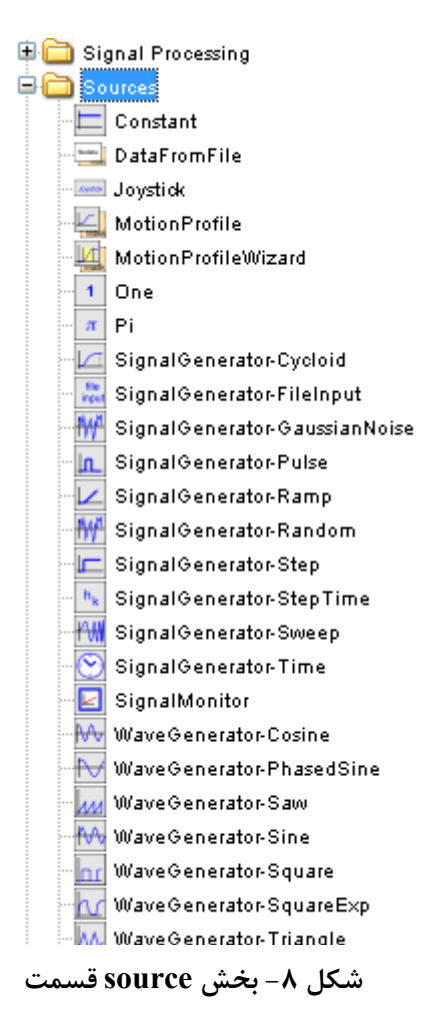

 **Signal**

برای استفاده هر یک از این ابزارها کافی است که آن را با ماوس نگه داشته و سمت قسمت شطرنجی )بخش ۵ شکل ۵( بکشیم و آن را رها کنیم.

شکل (۸) شامل ورودیهایی است که به سیستم اعمال میکنیم. این بخش شامل ورودیهای ثابت، پروفیل حرکت )موقعیت، سرعت و شتاب)، ورودی ramp ،step، سینوسی و... است. باید این نکته را متذکر شد که این ورودیهای باید به Sf یا Se اعمال شوند. ورودیهایی که نسبت به زمان ثابت هستند به این المانها وارد میشوند ولی ورودیهایی که نسبت به زمان ثابت نیستند باید به MSf و MSe وارد شوند.

بخش دیگر و مهم که دانستن آن برای مدلسازی یک باندگراف ضروری است، بخش Graph Bond است. در این بخش المانهای اساسی باندگراف موجود است که آنها را نیز همانند دیگر قسمتها با روش گرفتن و رها کردن در صفحه اصلی، ایجاد مینماییم. برای بررسی هرچه دقیقتر این بخش، قسمتهای مختلف این قسمت به صورت زیر شرح داده میشود.

الزم به ذکر است که در این بخش فقط المانها و قسمتهای مورد نیاز برای مدلسازی اولیه (جزوه حاضر) ارائه شده است.

این بخش شامل المانهای دو بعدی است که دارای ماتریسهای مربعی ۲ در ۲ است. این بخش شامل المانهای سه بعدی است که دارای ماتریسهای مربعی ۳ در ۳ است. **C** 3D این قسمت المان تک پورتی ذخیرهساز  $\overline{\textbf{C}}$  را نشان میدهد.  $\blacksquare$  $c^c$ شامل المان دو پرتی  $\rm GY$  است -GY GY àд این قسمت المان تک پورتی اینرسی I را نشان میدهد.  $\sim 1-1$ این قسمت شامل منبع effortای که ضریبش نسبت به زمان تغییر می کند. -MSe MSe این قسمت شامل منبع flowای که ضریبش نسبت به زمان تغییر میکند. MSf MSf شامل المان سه پرتی 1 است. 1 OneJunction این قسمت المان تک پورتی مقاومت R را نشان میدهد. R<sub>R</sub> این قسمت منبع effort ,ا نشان می،دهد. 60 ∙Se Se این قسمت منبع flow را نشان مے دهد. Sf<sub>Sf</sub> شامل المان دو پرتی TF است. TE TE شامل المان سه پرتی 0 است. 0 ZeroJunction

بخشهای اصلی جهت قرار دادن المانها کنار یکدیگر شرح داده شد. با استفاده از این اطالعات کسب شده تا به اینجای آموزش قادریم یک باندگراف را رسم کنیم. در این بخش سعی میکنیم بیشتر قسمتهای نوار ابزار باال را شرح دهیم. شکل (۹) نوار ابزار بالای نرمافزار را نشان میدهد:

File Edit View Insert Model Drawing Settings Tools Help e) to  $H \triangleright \Omega$   $\circ$   $\times$  in in ŝ 9 | ※ ※ + R7 X A H X A & Z A D. 5 E. Q. Model Library **شکل -۵ نوار ابزار باالی نرمافزار sim20** در زیر به بررسی برخی آیکونهای نوار ابزار نشان داده شده د<mark>ر شکل (۹) می پردازیم.</mark> با استفاده از این ابزار میتوان المانهای مختلف را انتخاب کرد.  $|\mathbb{Z}|$ این ابزار برای وصل کردن المانهای مختلف به هم کاربرد دارد.  $-27$ این ابزار گرافیکی برای رسم (به ترتیب از چپ به راست) برای spline و خط راست استفاده **AA** مے شود. این ابزار گرافیکی برای رسم (به ترتیب از چپ به راست) برای رسم دایره و مربع استفاده **Titlet** مے شود. این قسمت برای نوشتن متن در محیط نرمافزار کاربرد دارد.  $\mathbf{A}$ برای قرار دادن تصویر در محیط نرمافزار کاربرد دارد.  $\mathbb{R}^{\circ}$ این قسمت برای تغییر رنگ اشکال و متن در محیط نرمافزار کاربرد دارد.  $19$  $\Box$ با فشردن این آیکن صفحه جدیدی از نرمافزار باز میشود. با فشردن این آیکن فایل ذخیره شده باز میشود.  $\blacksquare$  $\blacksquare$ با فشردن این آیکن باندگراف مدل شده ذخیره میشود. برای رفتن به داخل المان (یا زیر سیستم یا هر چیز دیگر) و خارج شدن از آن استفاده می شو ≜ این آیکون برای کپی و پیست استفاده میشود. ia fa این قسمت برای بازگشتن به یک مرتبه جلوتر و عقبتر )undo و redo )استفاده میشود. റ റ این قسمت برای چک کردن درستی مدل ایجاد شده است. در صورت داشتن وارنینگ و خطا با زدن این دکمه از جزئیات آن آگاه میشویم. این دکمه پارامترهای سیستم را نمایش می دهد. در این قسمت می توان پارامترهای سیستم را وارد کرد یا تغییر داد. 60  $\triangleright$ با زدن این آیکن شبیهسازی شروع میشود.

در این بخش سعی شد قسمتهای اصلی مورد نیاز برای رسم باندگراف شرح داده شود. در بخش بعدی با چند مثال ساده آموزش رسم باندگرافهای سیستمهای مختلف شرح داده میشود.

**-۹ مثالهای از رسم باندگرافها در sim20**

در این قسمت با ارائه چند مثال به مرور قسمتهای مختلف توضیح داده شده در بخش ۴ میپردازیم.

**مثال :۱**

مدل باندگراف سیستم نشان داده در شکل (۱۰-الف) به صورت شکل (۱۰-ب) بدست میآید. این باندگراف را در نرمافزار 20sim رسم کنید.

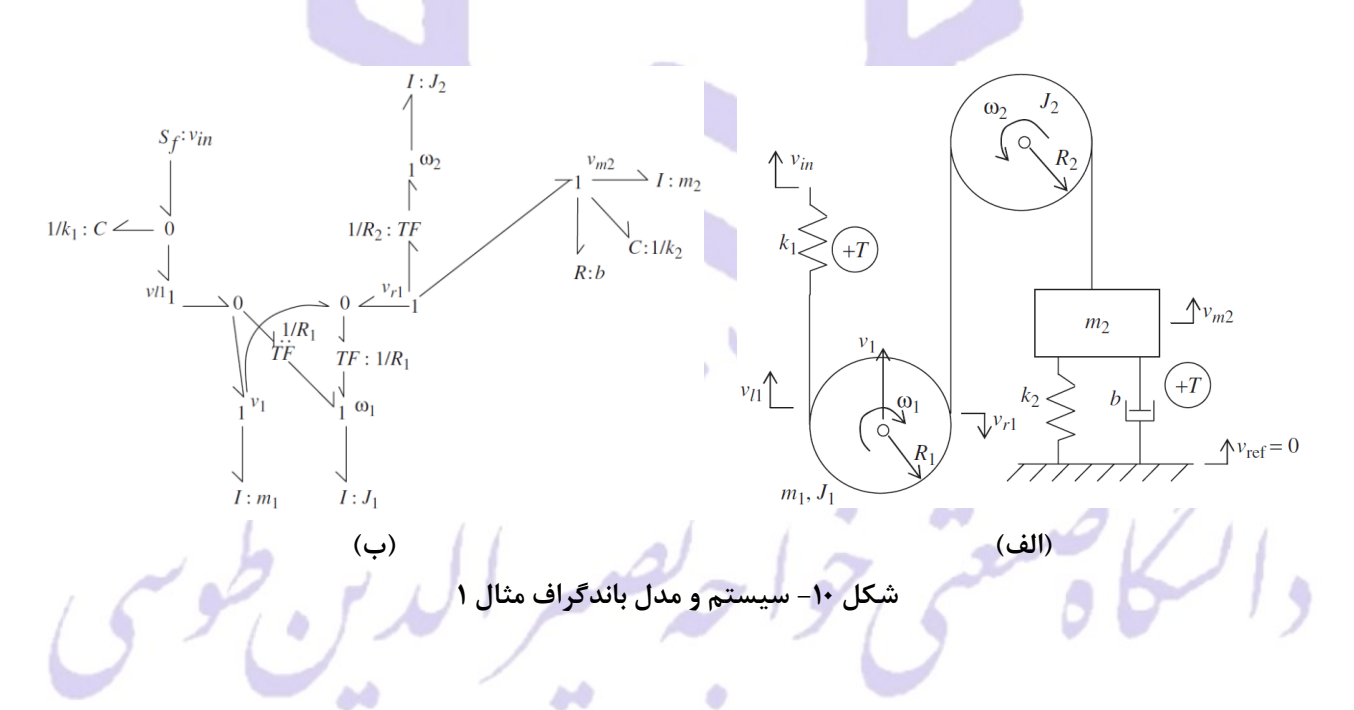

#### **پاسخ:**

برای مدل کردن این باندگراف همانطور که در شکل مشاهده میشود، المانهای R، C، I، ،0 ،1 TF و Sf نیازمندیم.

این المانها را با روش کشیدن و رها کردن وارد محیط کار میکنیم و این المانها را مشابه شکل (۱۰–ب) مرتب مینماییم. )شکل ۱۱(

همچنین ما میتوانیم یکی از المانها را به عنوان نمونه وارد کرده و با استفاده از کپی و پیست کردن یک المان جدید ایجاد نماییم.

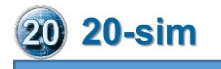

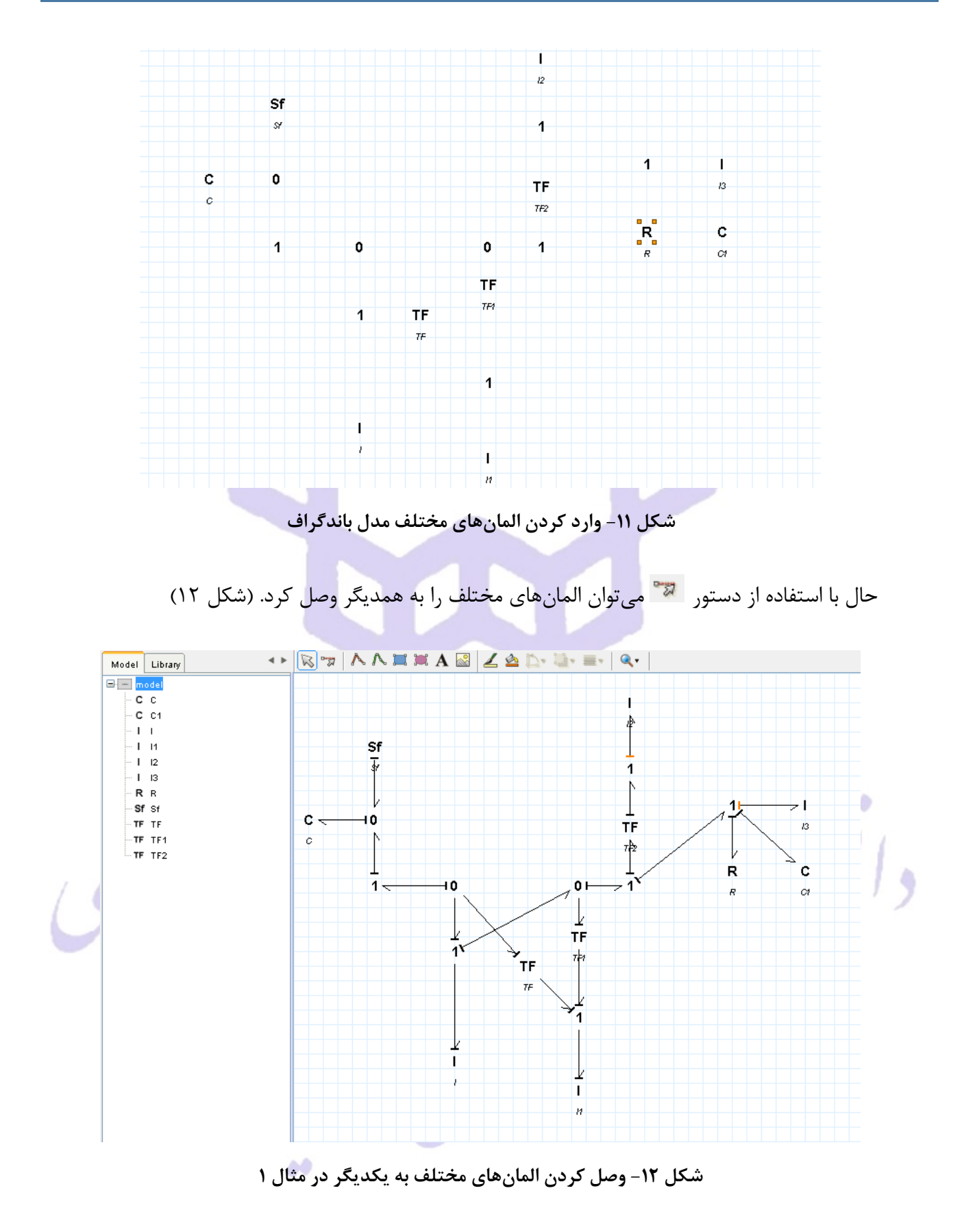

همانطور که در شکل )۱۲( مشاهده میشود باند گراف به صوتر کامل رسم شده است و آماده اعمال ورودی و استخراج نمودارهای خروجی میباشد. در سمت چپ تصویر المانهای مورد استفاده در این مدل نمایش داده شده است.

### **مثال :2**

مدل باندگراف سیستم نشان داده در شکل (۱۳-الف) به صورت شکل (۱۳-ب) بدست میآید. این باندگراف را در نرمافزار 20sim رسم کنید.

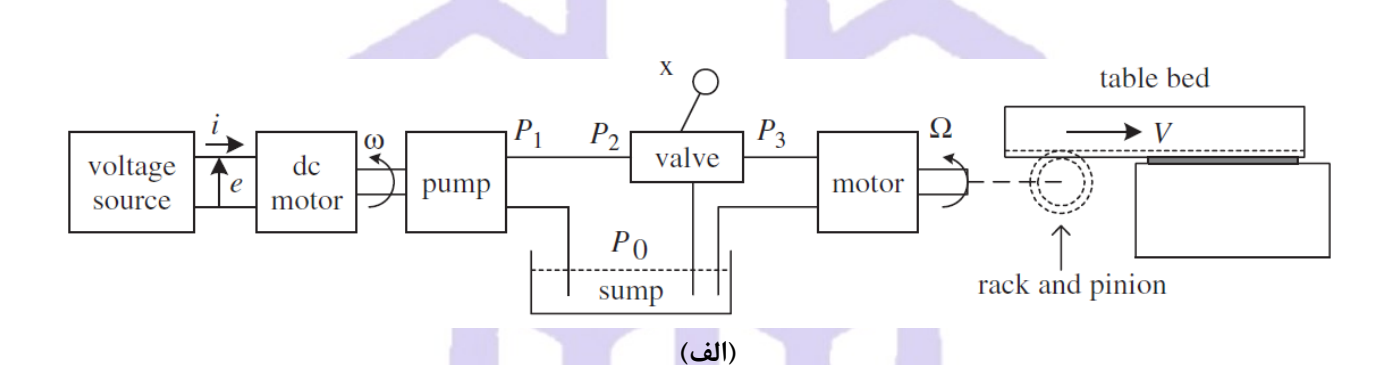

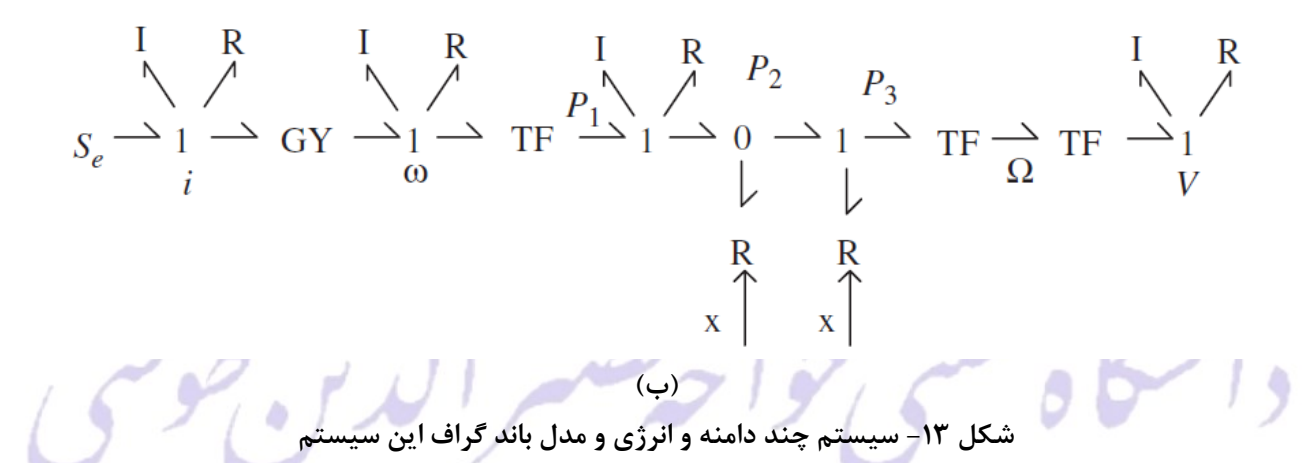

**پاسخ:**

برای مدل کردن این باندگراف همانطور که در شکل مشاهده میشود، المانهای R، I، ،0 ،1 TF، GY و Se نیازمندیم. همچنین با توجه به ورودی x این ورودی را با ورودی منبع ثابت فرض میکنیم. با توجه به همان نکته گفته شده برای اعمال ورودی باید از المانهای متغیر استفاده کنیم که این المانها با M در ابتدای عالمت هر المان مشخص میشوند. در این مثال نیازمند MR که مقاومت با ضریب متغییر است، هستیم.

همانند مثال قبل این المانها را با روش کشیدن و رها کردن وارد محیط کار میکنیم و این المانها را مشابه شکل (۱۳-ب) مرتب مینماییم. (شکل ۱۴)

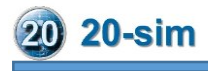

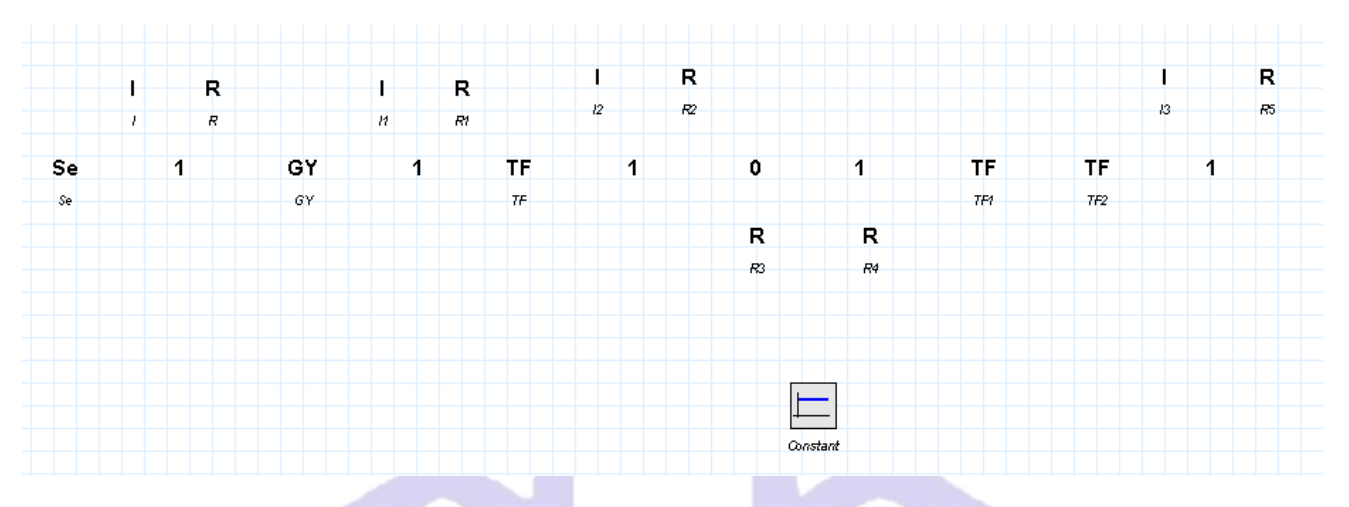

**شکل -۱۴ وارد کردن المانهای مختلف مدل باندگراف**

حال با استفاده از دستور م<mark>یتی میتوان المانهای مختلف را به همدیگر وصل</mark> کرد. (شکل ۱۵)

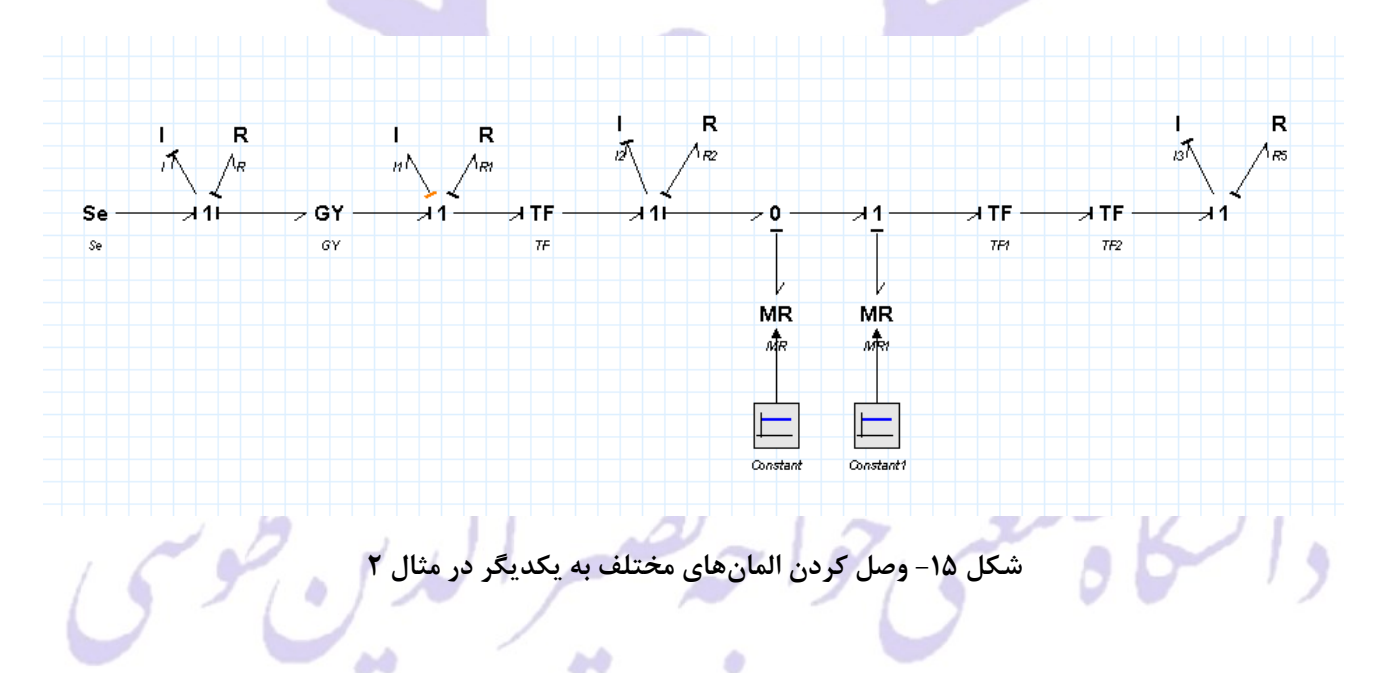

**-۶ مثال کامل شبیهسازی باندگراف در sim:20 مدل یکچهارم سیستم تعلیق خودرو** در این بخش یک مثال کامل به همراه شبیهسازی و نحوه اعمال ورودی و استخراج نمودارها ارائه میشود. شکل ۱۶ مدل یک چهارم خودرو برای حرکت Ride یا مدل یک چهارم سیستم تعلیق خودرو را به همراه مدل باندگراف آن مشاهده میشود.

در این مدل ورودی پروفیل جاده میباشد و خروجی سیستم حرکت، سرعت و شتاب جرم معلق )ms )و جرم نامعلق است. در این مثال با اعمال ورودی جاده خروجی سیستم را بدست خواهیم آورد. (mus

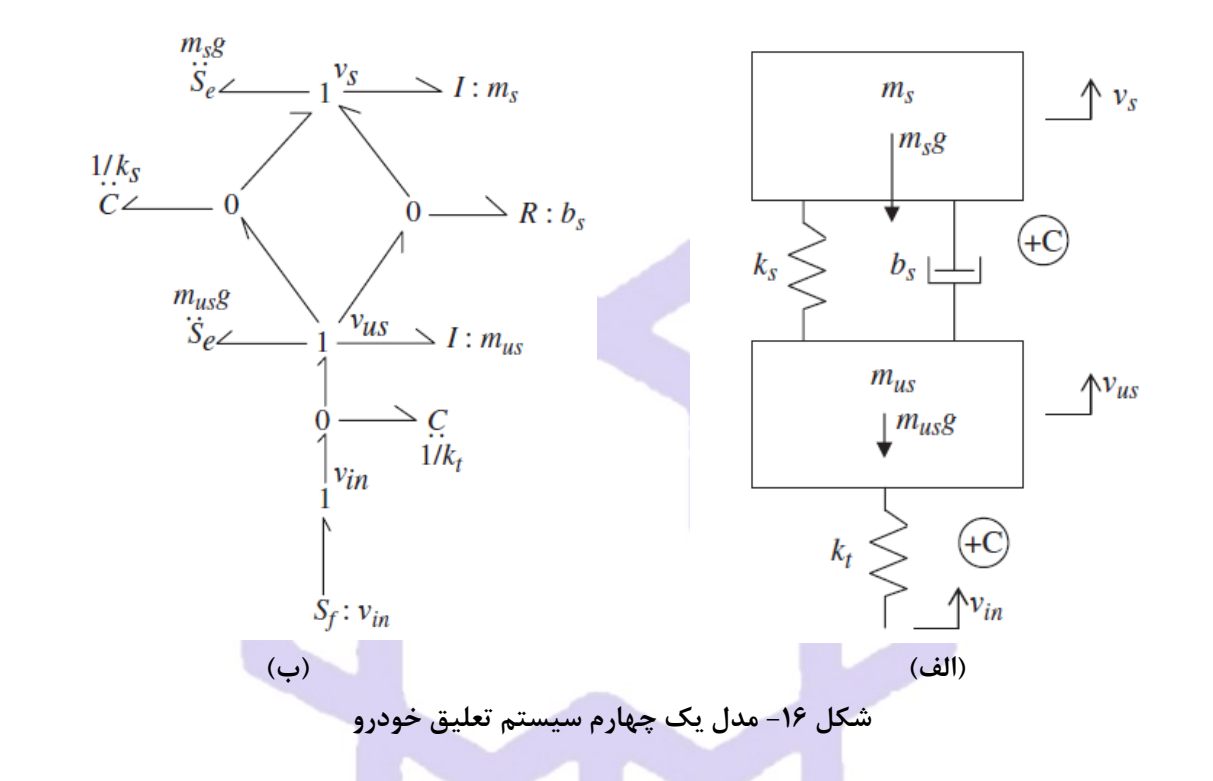

گام اول همانند مثالهای بخش قبل، ایجاد المانها و سپس اتصال این المانها به یکدیگر است. این مراحل شکل ۱۷ نشان داده شده است.

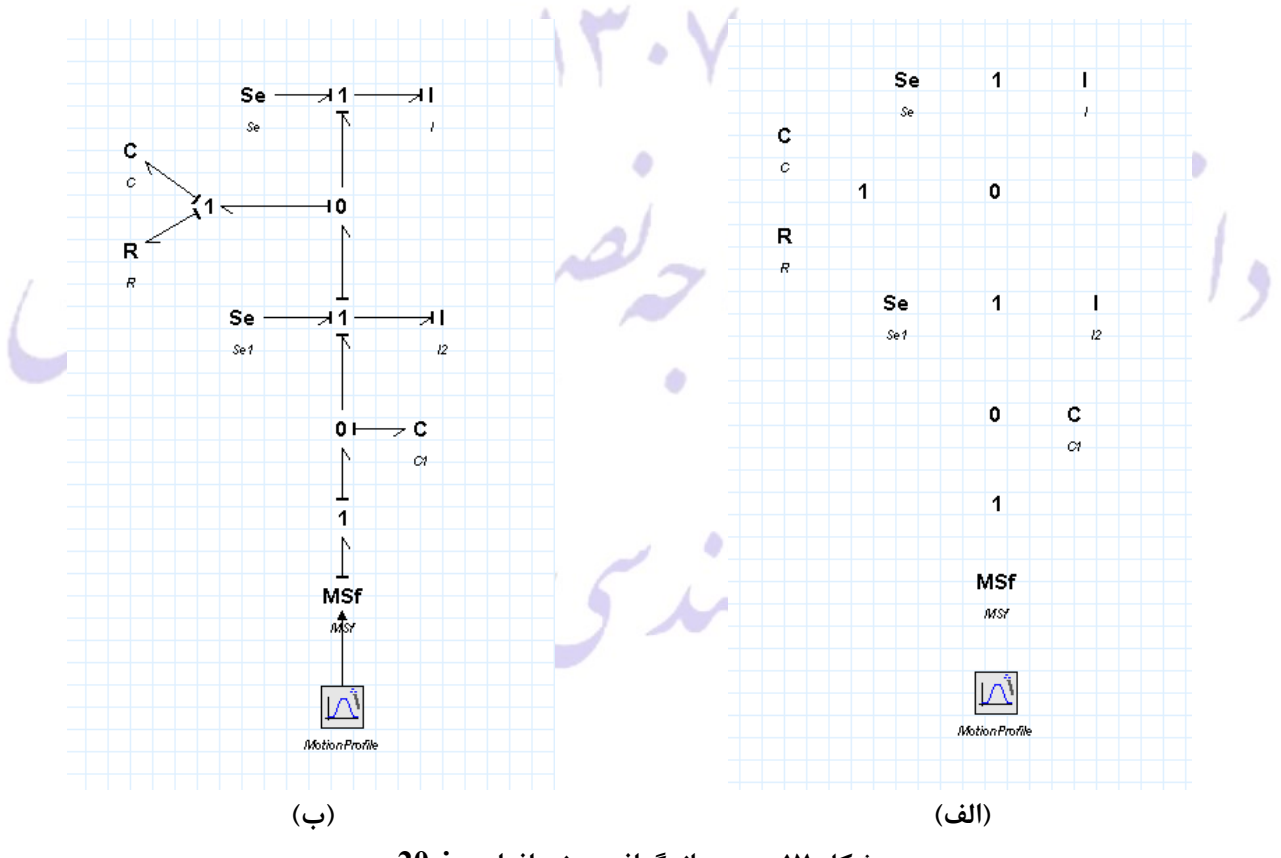

**شکل -۱۷ رسم باندگراف در نرمافزار sim20**

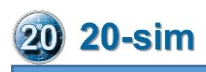

**Bignal Block Diagram** 1/<sub>K</sub> Attenuate Delay-Pade Delay-Step Delay-Time **PR** Delay-VariableTime  $D$ emu $\times$ **Derivative** on Differentiate-Calculus Differentiate-FO **SWE** Differentiate-SVF **Differentiate Filter** K Gain **EXAMPLE Integrate-ExaMindow** المقرر Integrate-FO htegrate-FOLimited  $\Box$  Integrate-Limited Integrate-RectWindow Integrate-Reset  $\int$  Integrate u. Inverse LinearSystem MultiplyDivide  $Mux$ Negate PlusMinus SecondDerivative  $\overline{\Box}$  SignalMonitor Splitter **Block Diagram Non-Linear** 

 **شکل ۱۸- بخش block diagram** 

با توجه به اینکه نیاز به نمودار شتاب داریم و علم به اینکه المان 1 نماینده سرعت است، با نیاز داریم که با یک بار مشتق گرفتن از آن المان به شتاب متناظر آن المان دسترسی پیدا کنیم. به طور کلی با توجه به نیاز به موقعیت یا شتاب و یا هر عبارت دیگری در سیستمهای دیگر میتوان با اعمال انتگرال گیر و مشتق گیر به آن المان، نمودار آن المان را استخراج کرد و یا به عنوان ورودی کنترلر و.... استفاده نمود. این المانها در بخش block diagram signal/ (شکل ۱۸) موجود می باشد.

با زدن دکمه پارامترها در دسترس قرار میگیرد. با اعمال اندازه این پارامترها همانند شکل (۱۹) و زدن دکمه  $\rm{OK}$  مقدار پارامترها بر مدل باندگراف اعمال میشود.

گام بعدی ویرایش پروفیل جاده اعمالی است. برای اعمال تغییرات در این پروفیل، در محیط کار بر روی آن کلیک کنید. با کلیک کردن روی آن با شکل شماره )-۲۱الف( مواجه میشوید.

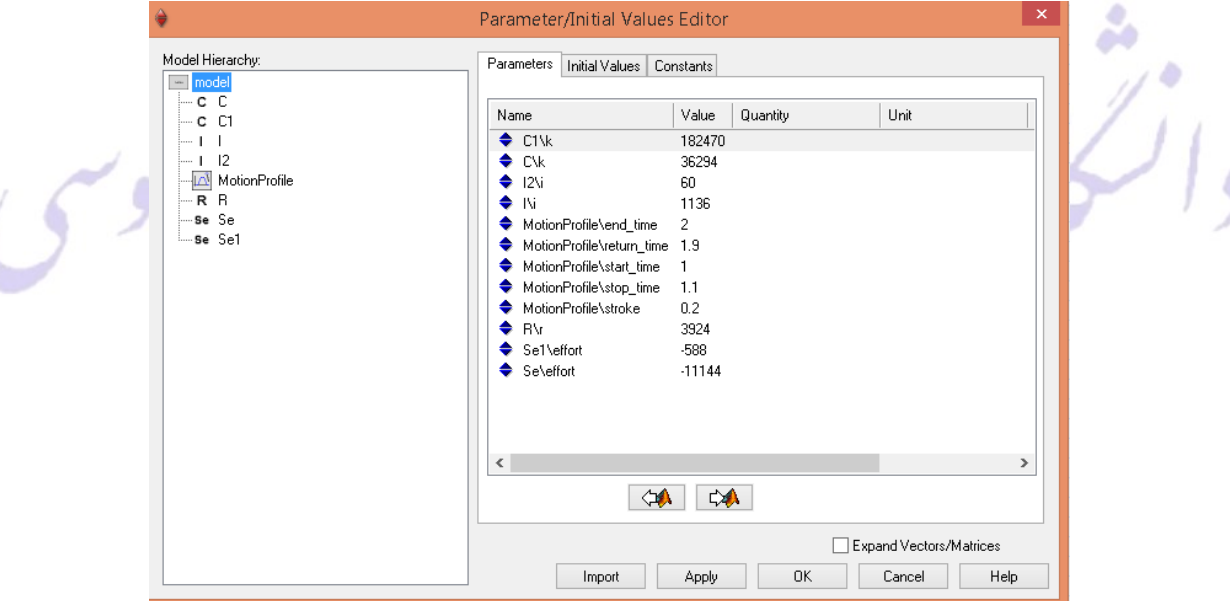

 $\mathbf{r}$ 

**شکل -۱۵ صفحه مربوط به پارامترهای سیستم طراحی شده و مقادیر آن**

تنظیمات را مطابق شکل )۲۱( انجام داده و سپس کلید Finish را بزنید. توجه کنید که میتوانید این پروفیل را به صورت سرعت، شتاب ب موقعیت اعما کنبد.

**قسمت Signal**

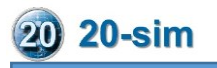

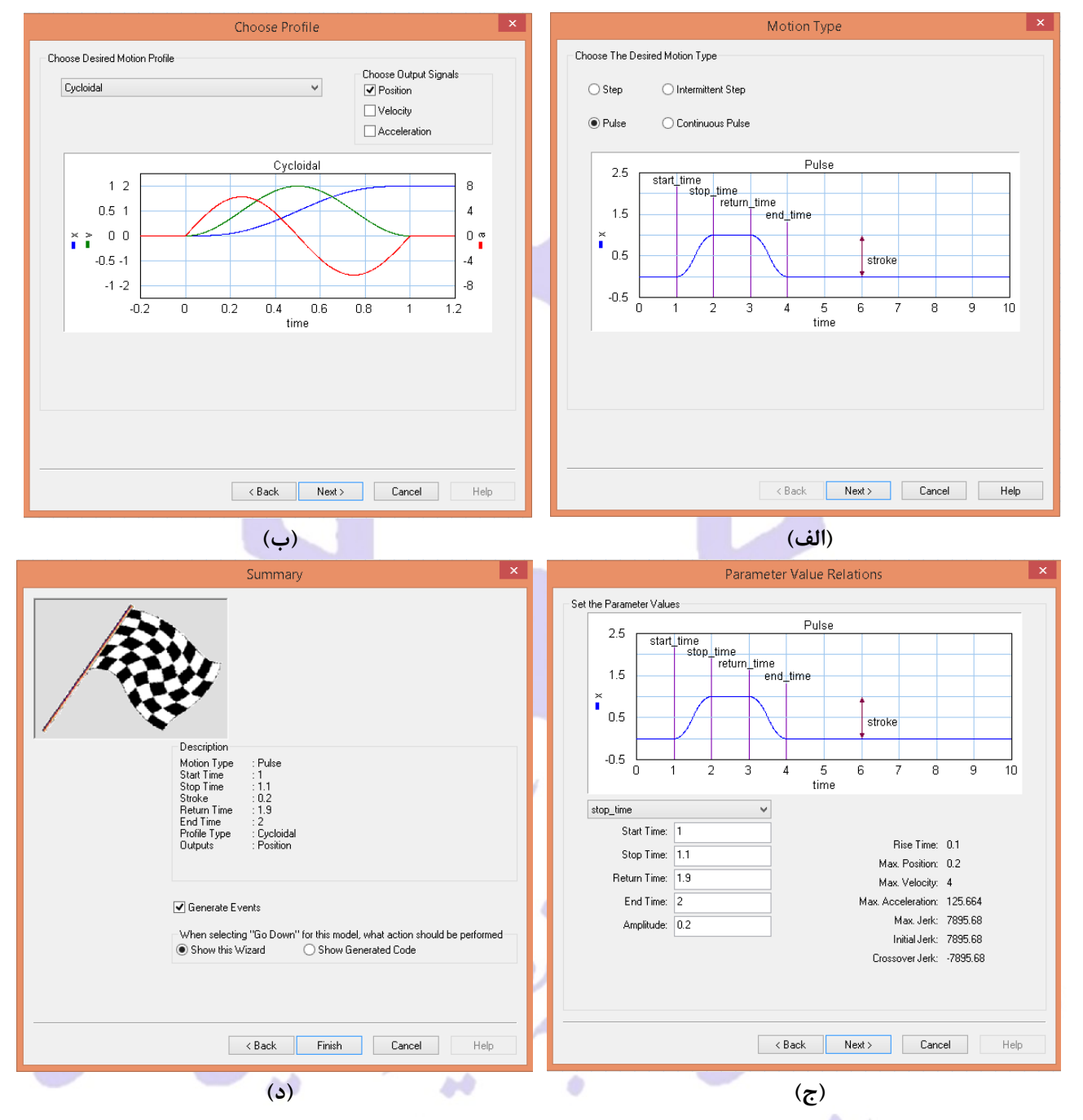

**شکل -2۱ تنظیمات مربوط به پورفیل حرکت )ورودی جاده مدل(**

بعد از اعمال تغییرات فوق زمان انجام شبیهسازیست. با فشردن دکمه شبیهسازی صفحه مربوط به شبیهسازی و در واقع post processing نرمافزار باز می شود. با باز شدن این صفحه (شکل ۲۱) یعنی مدل ما بدون هیچ خطایی وارد نرمافزار شده و آماده شبیهسازی است.ФÔ

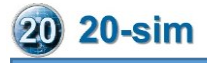

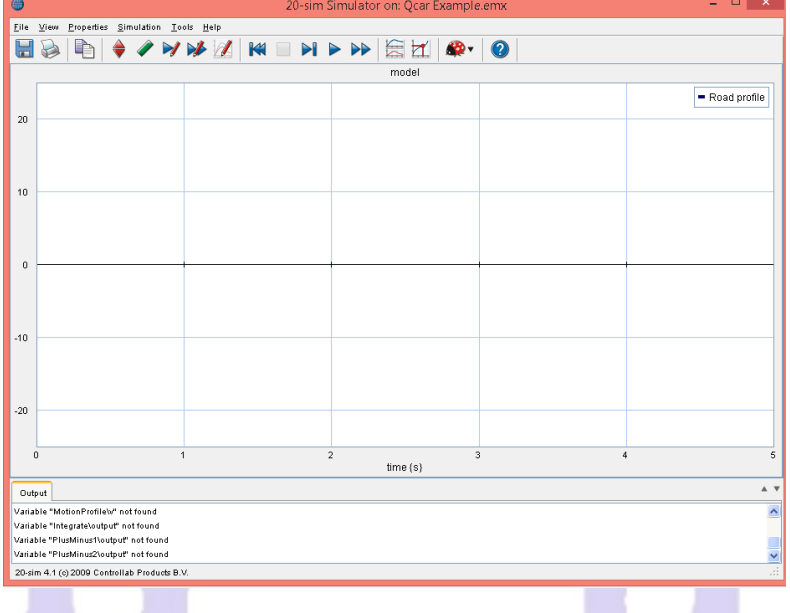

**شکل -2۱ صفحه مربوط به استخراج نمودار و شبیهسازی سیستم**

با کلیک کردن روی دکمه صفحه مربوط تنظیمات نمودارهای باز خواهد شد. )شکل ۲۲( با کلیک روی add curve و انتخاب انتگرال گیر، مشتق گیر و یا هر المان دیگر (ورودی آن یا خروجی آن) میتوانیم نمودار آن نسبت به زمان بدست آوریم. با انتخاب differentiate و 1differentiate دو نمودار را رسم کرد.

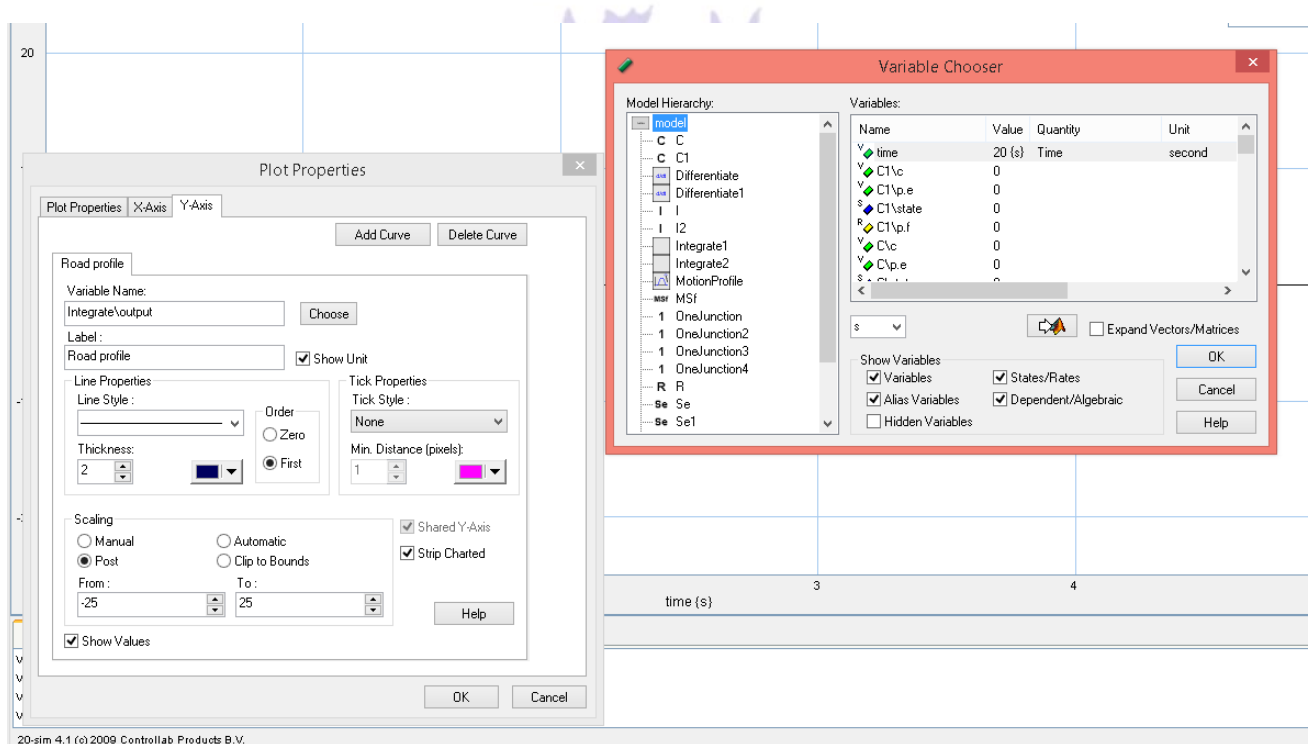

**شکل 22 – تنظیمات مربوط به استخراج نمودارها**

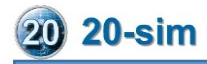

 $=$  input time  $(s)$ 

با زدن دکمه play در پنجره شبیهسازی نمودار مربوط به شتاب جرم معلق و نامعلق رسم میشود. )شکل ۲۳(

**شکل -2۳ نمودار شتاب جرم معلق و نامعلق**

با استخراج این نمودار عمال کار شبیهسازی این مثال به پایان رسید و با میتوانیم هر نمودار دیگری را استخراج کنیم. فقط گفتن این نکتع الزامیست که وقتی میخواهیم چندین نمودار را به صورت همزمان استخراج کنیم با استفاده از منو ابزار view گزینه new simulation plot را می زنیم.

 $\mathbf{a}$ هد

در این آموزش با ارائه مثالهای متعدد، باندگراف و رسم وشبیهسازی آن شرح داده شد. امیدوارم از این مورد پسند شما قرار گرفته باشد. برای دسترسی به آموزشهای دیگر و همچنین ارتباط با نویسنده به وبگاه من و به خصوص بخش بالگ وبگاهم مراجعه فرمایید.

سلده مهندى

*[w w w . a r m i n n o r o u z i . i r](http://www.arminnorouzi.ir/) [w w w . a r m i n n o r o u z i . i r / b l o g](http://www.arminnorouzi.ir/blog) [a n o r o u z i @ m a i l . k n t u . a c . i r](mailto:anorouzi@mail.kntu.ac.ir)*

ФØ

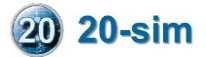

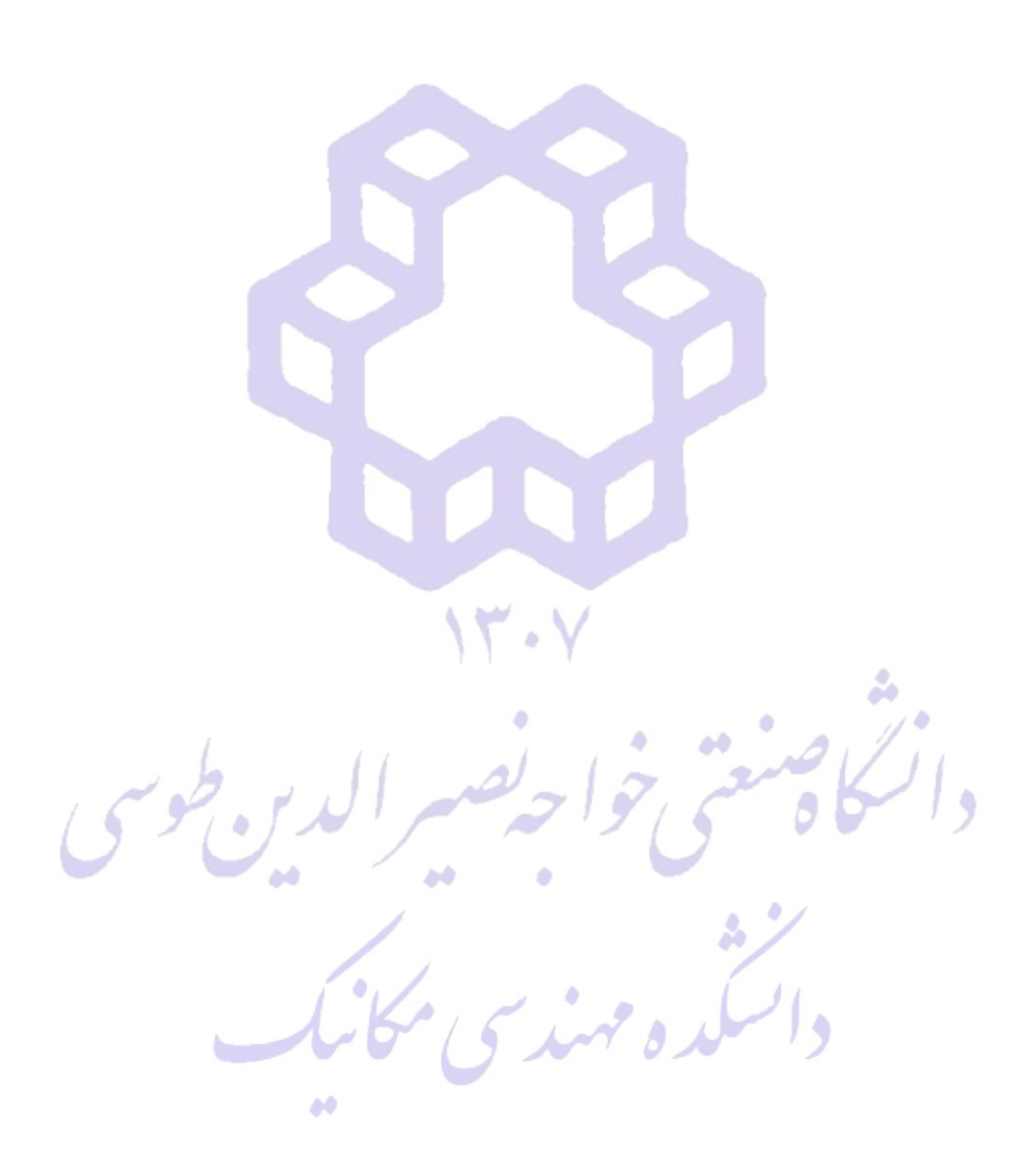